20210222v1.1– **PUBLIC DOCUMENT**

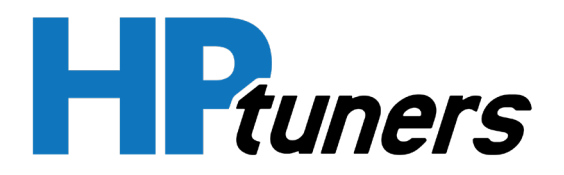

# **Switch on the Fly User Guide v1**

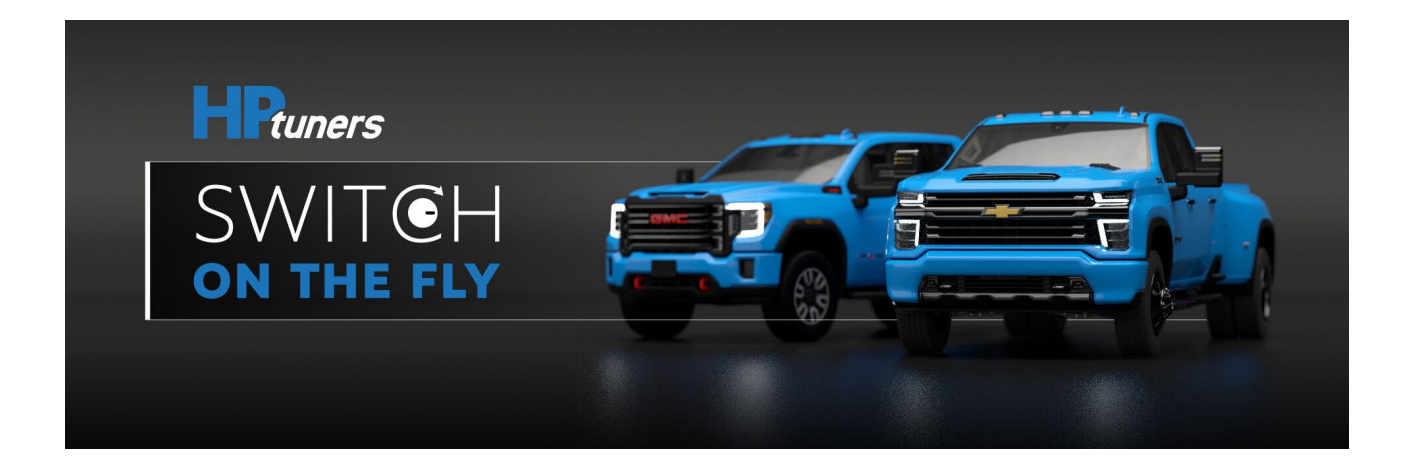

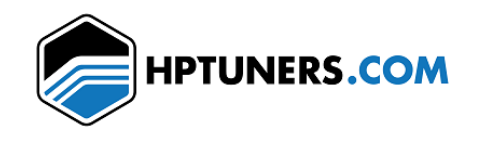

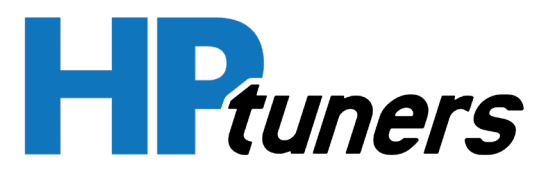

#### 20210222v1.1– **PUBLIC DOCUMENT**

#### **Contents**

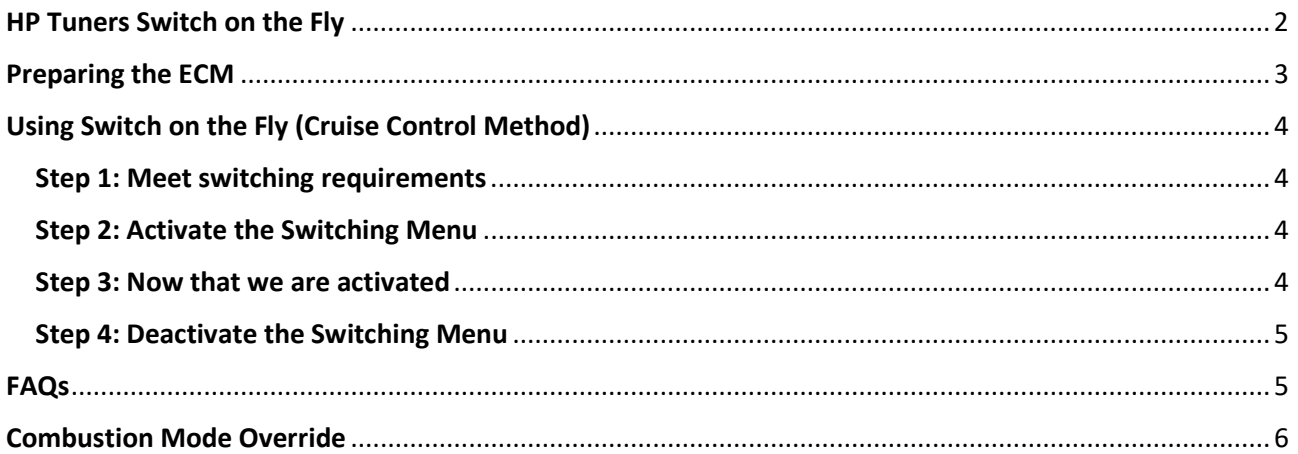

## <span id="page-1-0"></span>HP Tuners Switch on the Fly

We are proud to introduce "Switch on the Fly" (SOTF), the world's first integrated ECM map switching solution for GM L5D/L5P applications! This feature has been designed to work seamlessly with your vehicle as if it were included from the factory. Follow these simple instructions to configure the feature on your calibration and learn how to utilize the switching interface.

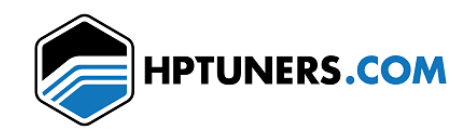

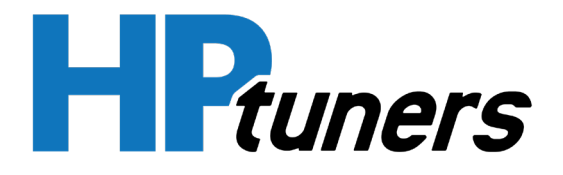

To complete the HPT OS Enhancement, follow these steps:

IF YOU DO NOT FOLLOW THESE DIRECTIONS EXACTLY YOU

IF YOU MAKE ANY OTHER CHANGES TO THIS FILE BEFORE YOU<br>SAVE AND CLOSE IT, YOU \_WILL\_ BRICK YOUR PCM

2. Close the current file.<br>
2. Close the current file.<br>
3. Open the new file.<br>
4. Use the Write Entire process only on the first write.

Please read the help files for more details.

1. Save the file with a new name.

CAN BRICK YOUR PCM!

**Enable Switches Desired Boost** 

**Driver Demand** 

**Fuel Pressure** 

Main IPW

Max Torque

**Rev Limiter** 

Smoke Limit

SOI Timing

**Torque To Fuel** 

Write Entire

Metering Unit Valve

Operating System: 12697841

 $\times$ 

 $OK$ 

**HPT OS Mod Complete** 

# <span id="page-2-0"></span>Preparing the ECM

**Step 1:** Apply the Operating System (OS) SOTF code modification, save as new, close, and reload your HPT calibration.

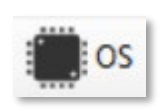

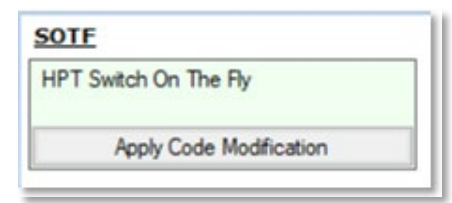

**Step 2:** Configure SOTF feature settings\*.

 $\frac{1}{2}$ 

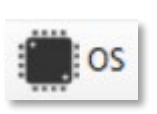

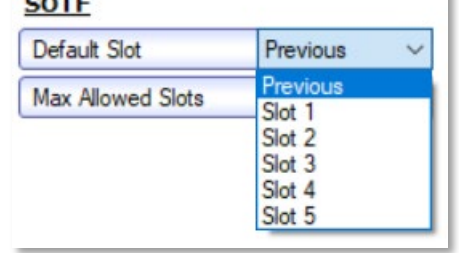

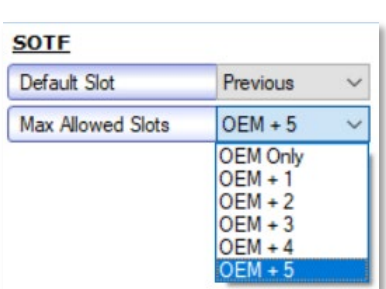

Desired/Max Vane Pos OEM+SOTF  $\sim$ 

Hardware: E41 ECM, GM, 2017+ 6.6L Duramax

 $\small\downarrow$ 

OEM+SOTF

OEM Only

OEM Only

OEM Only

**OEM Only** 

**OEM Only** 

OEM+SOTF

OEM+SOTF

OEM+SOTF

Internet

OEM+SOTF

 $\checkmark$ 

 $\checkmark$ 

 $\checkmark$ 

 $\checkmark$ 

 $\checkmark$ 

 $\checkmark$ 

 $\checkmark$ 

 $\checkmark$ 

 $\checkmark$ 

 $\checkmark$ 

**Step 3:** Enable and Calibrate individual SOTF tables as desired.

*Note: By default, all switchable tables are disabled and will use the OEM table lookup.*

**Step 4:** Flash the ECM using Write Entire.

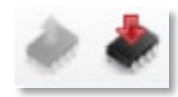

*Note: This type of flash is only necessary once and takes approximately 7 minutes.*

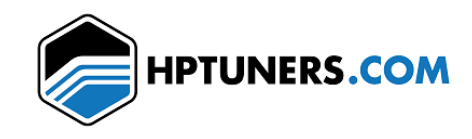

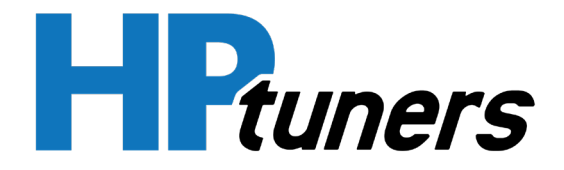

# <span id="page-3-0"></span>Using Switch on the Fly (Cruise Control Method)

#### <span id="page-3-1"></span>Step 1: Meet switching requirements

- Vehicle must be equipped with OEM cruise control hardware and steering wheel.
- Vehicle must be On or Running, and Cruise Control must be deactivated.

## <span id="page-3-2"></span>Step 2: Activate the Switching Menu

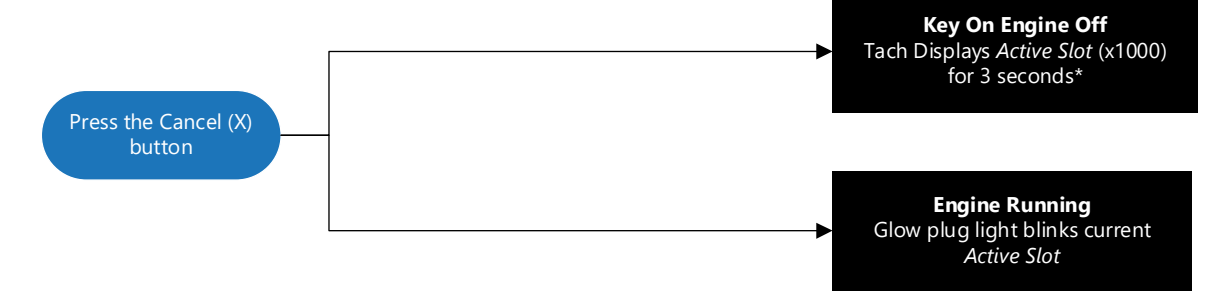

Once activated, switching slots is available for 10 seconds.

## <span id="page-3-3"></span>Step 3: Now that we are activated

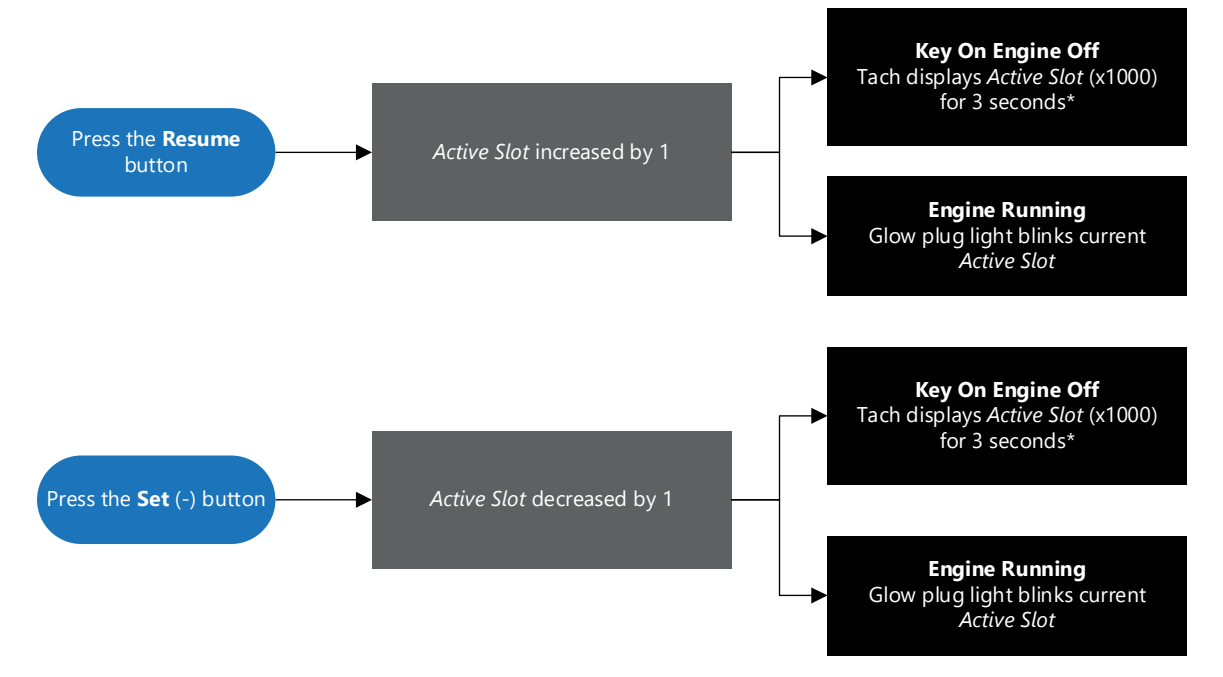

Active Slot will be limited to the Max Allowed Slots calibration setting

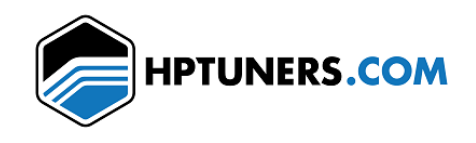

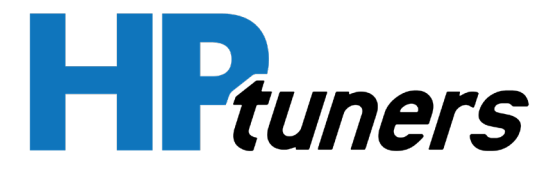

#### 20210222v1.1– **PUBLIC DOCUMENT**

## <span id="page-4-0"></span>Step 4: Deactivate the Switching Menu

The switching menu will automatically deactivate after 10 seconds if no buttons are pressed

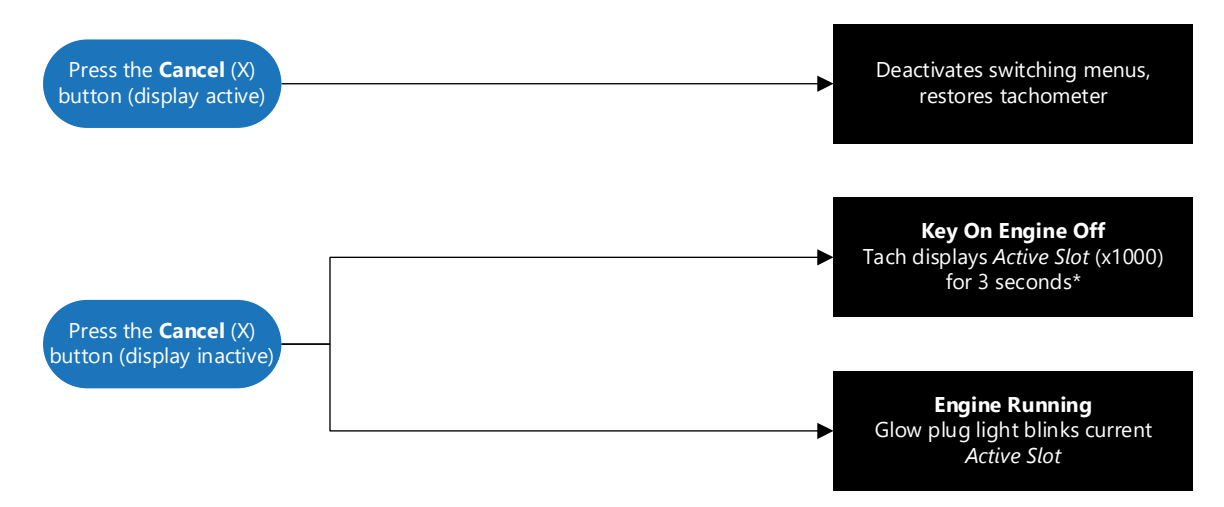

**\*Tachometer display during engine operation is disallowed for driver safety.**

## <span id="page-4-1"></span>FAQs

Q: Can I use this feature with an aftermarket steering wheel? A: Yes! This feature is available when using the HPT Diesel Switch.

Q: I forgot what slot I'm currently in, how can I tell which slot is active? A: Use VCM Scanner to monitor the "Active Slot" parameter or press the "Coast" button.

Q: I made a bunch of calibration changes, but nothing seems to change when I switch slots? A: Make sure that each set of SOTF tables has the SOTF Enable set to "OEM+SOTF".

Q: I set my **Default Slot** to 4 but when I start the car it is Slot 0, what's going on? A: If the **Default Slot** is greater than the **Max Allowed Slots** it will default to Slot 0.

Q: I shut off the car in Slot 3, and when I started it back up the *Active Slot* was 3! How did that happen? A: We thought it'd be cool if this feature remembered your previous slot and restored it for you on startup.

Q: I've tried everything, I just can't get this to work! Can you tell me what I'm doing wrong? A: Yes! Contact us at [https://support.hptuners.com](https://support.hptuners.com/) to proceed with diagnosing the cause.

Q: Will this work in my (insert currently unsupported application here)? A: We will be adding more applications based on demand and availability!

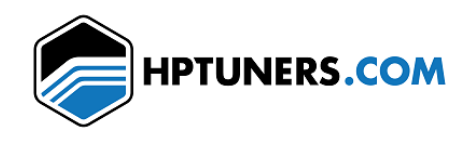

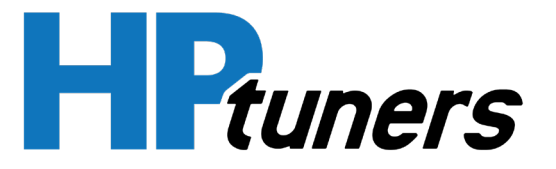

# <span id="page-5-0"></span>Combustion Mode Override

The combustion mode override is an HP Tuners exclusive per-slot configurable feature! Due to the severe complexity of the engine controller, the combustion mode can have upwards of 22 different and unique profiles. At times, these modes can switch unexpectedly and cause tables that may not be calibrated or desired to be used. We have made this a breeze to configure as to ensure that calibration data in the SOTF tables is used by the ECM under the exact conditions you expect.

To use this feature simply open the *Configuration* table corresponding to the *Map Slot* and set any conflicting mode to a value of 1 (On). Then adjust the minimum requirements as needed to activate the override. The example below will override Modes 2, 5, and 7 when the temperature requirements are met, and will ignore the *Accelerator Pedal Position* requirement.

Note: Mode 1 is inherently active with the override feature and does not need to be enabled in the *Configuration* tables.

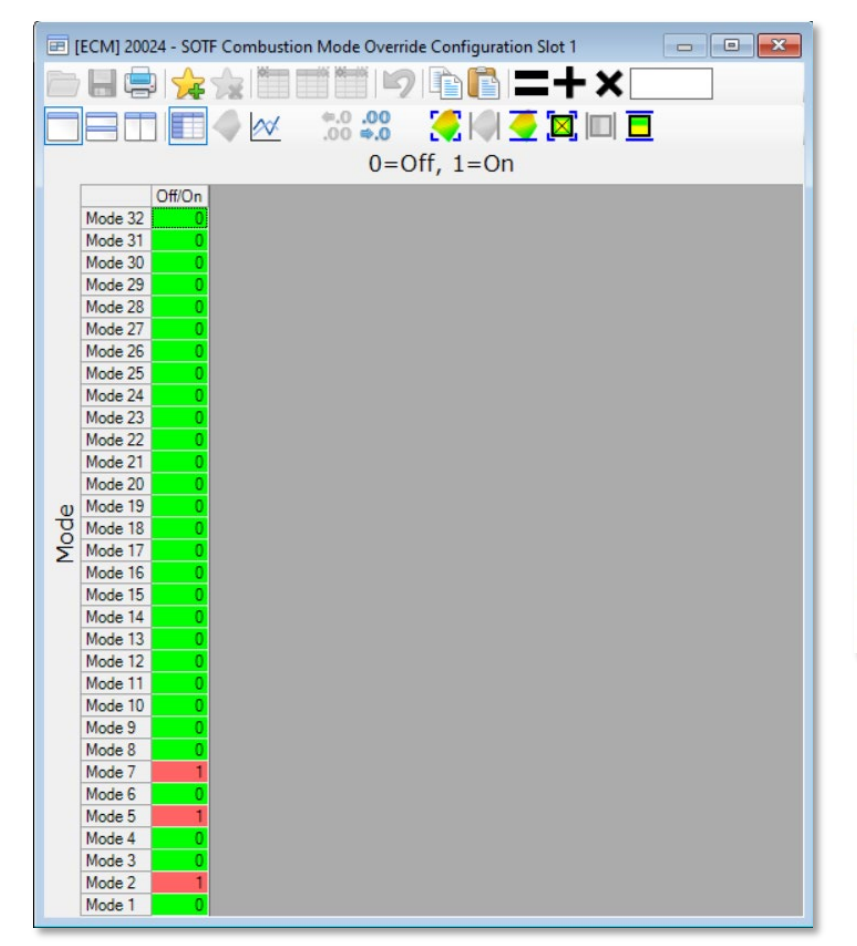

#### **Configuration Example (Override Modes 2, 5, and 7)**

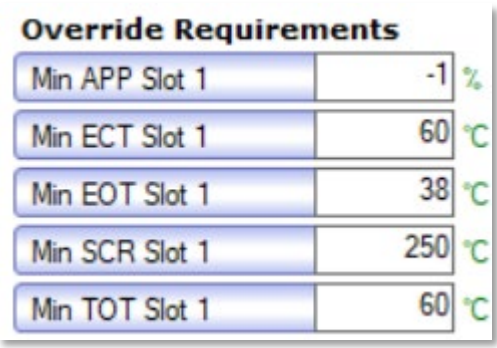

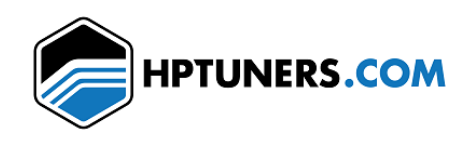